#### Business Software für KMU

#### Grundlagen die für die EK- Bestellerfassung benötigt werden

Version 6.1 / 11.10.2018

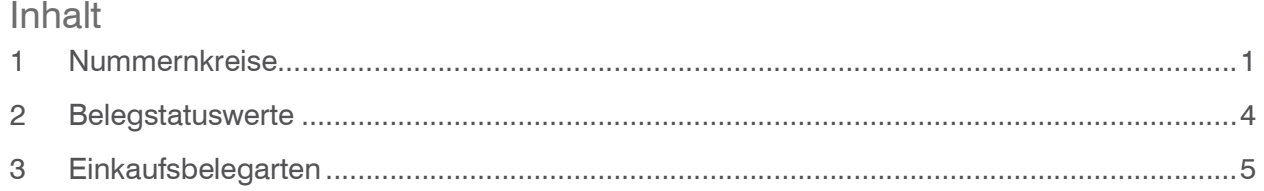

#### Nummernkreise  $\mathbf{1}$

myfactory Software Schweiz AG

Um in die Anwendung Nummernkreise zu gelangen, befolgen Sie diese Schritte:

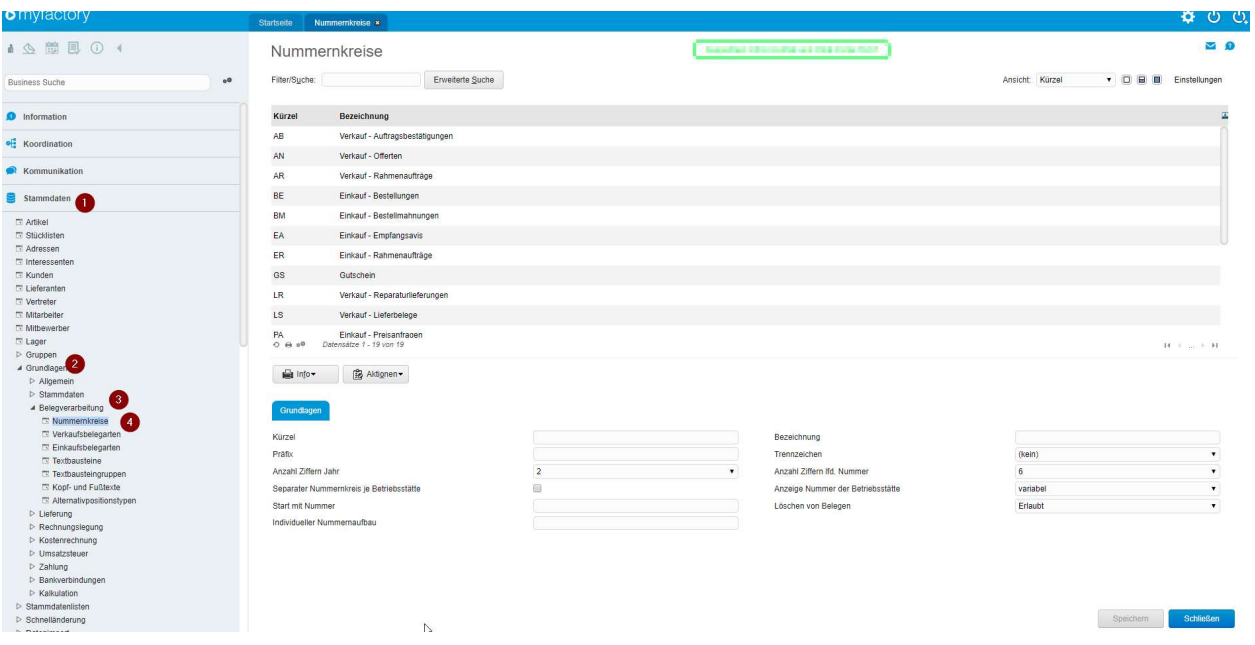

#### Markieren Sie den gewünschten Nummernkreis und bearbeiten Sie diesen

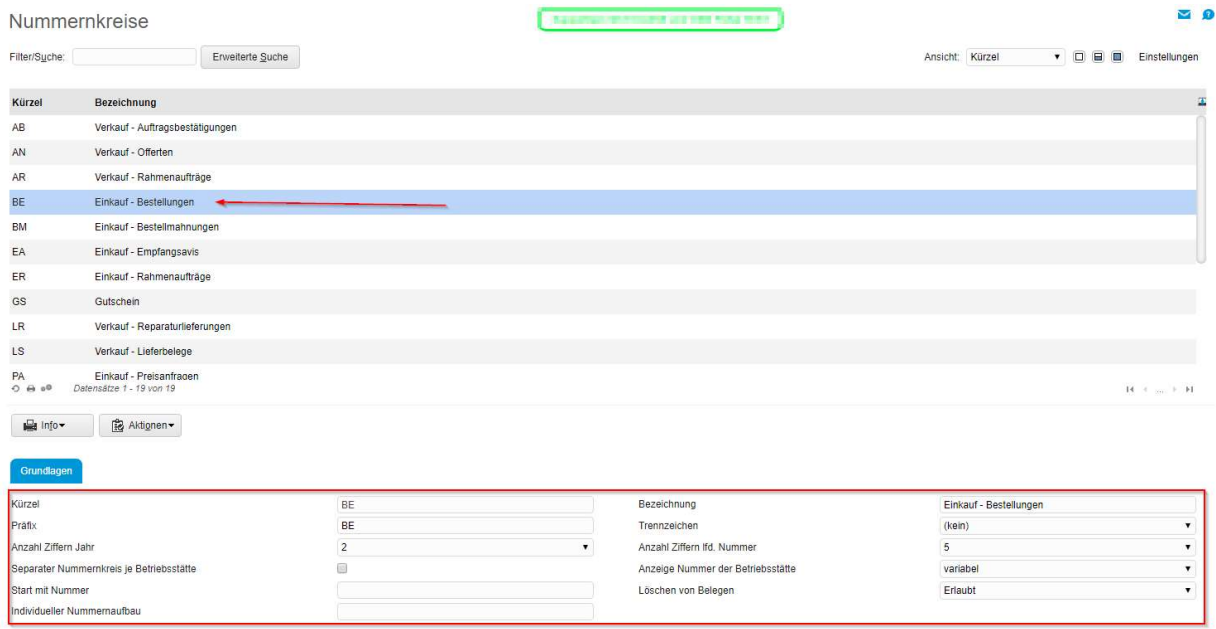

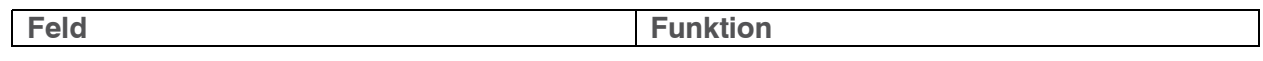

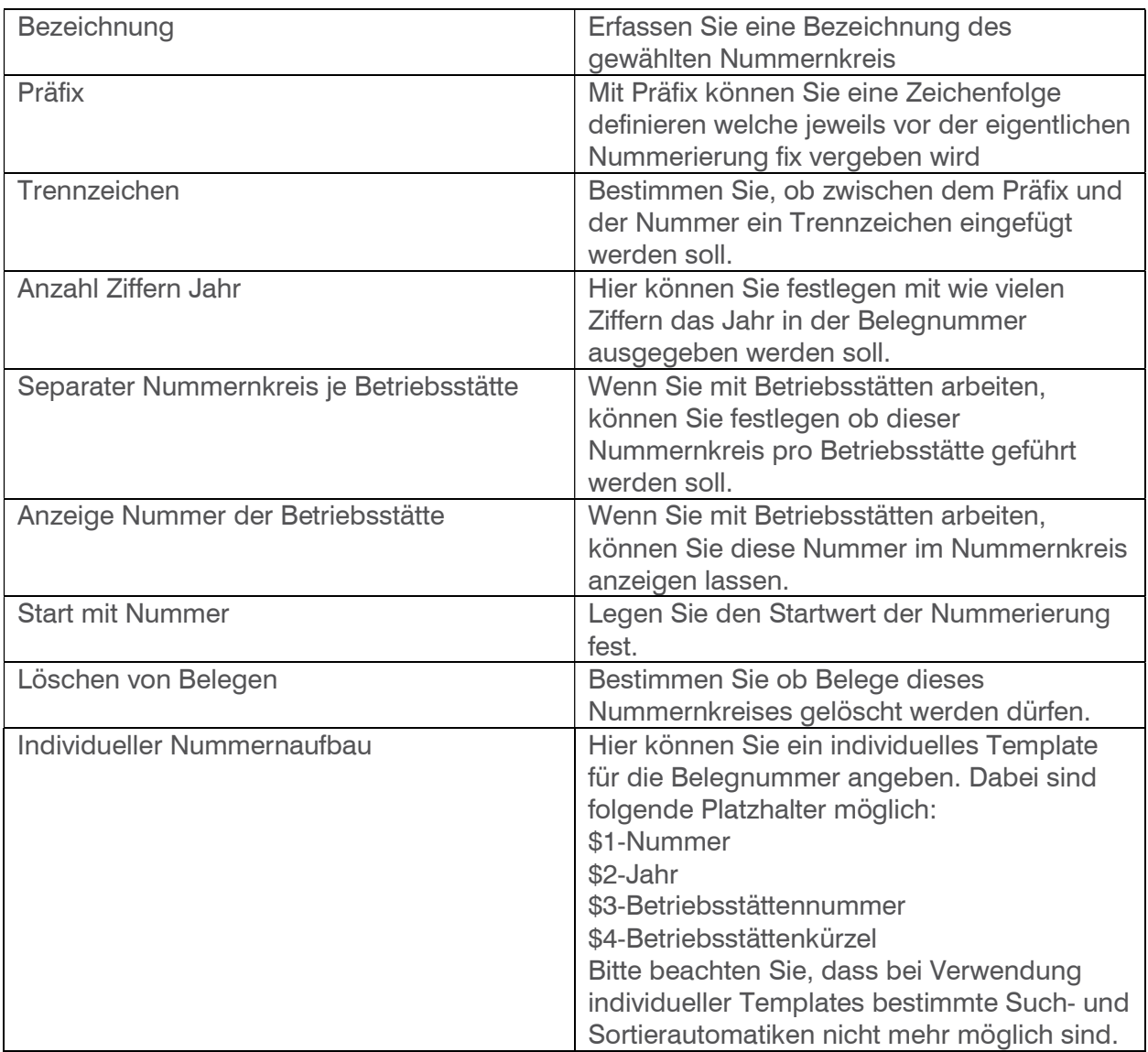

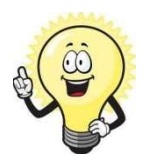

**Hinweis** Es können keine neuen Nummernkreise erfasst werden, diese werden fest vorgegeben.

#### 2 Belegstatuswerte

Belegen kann ein frei definierbarer Belegstatus zugewiesen werden. Über diesen Status werden Belege gekennzeichnet (z.B. zur Überprüfung durch einen Vorgesetzen) und Rechnungen können von der Buchungsübergabe ausgeschlossen werden.

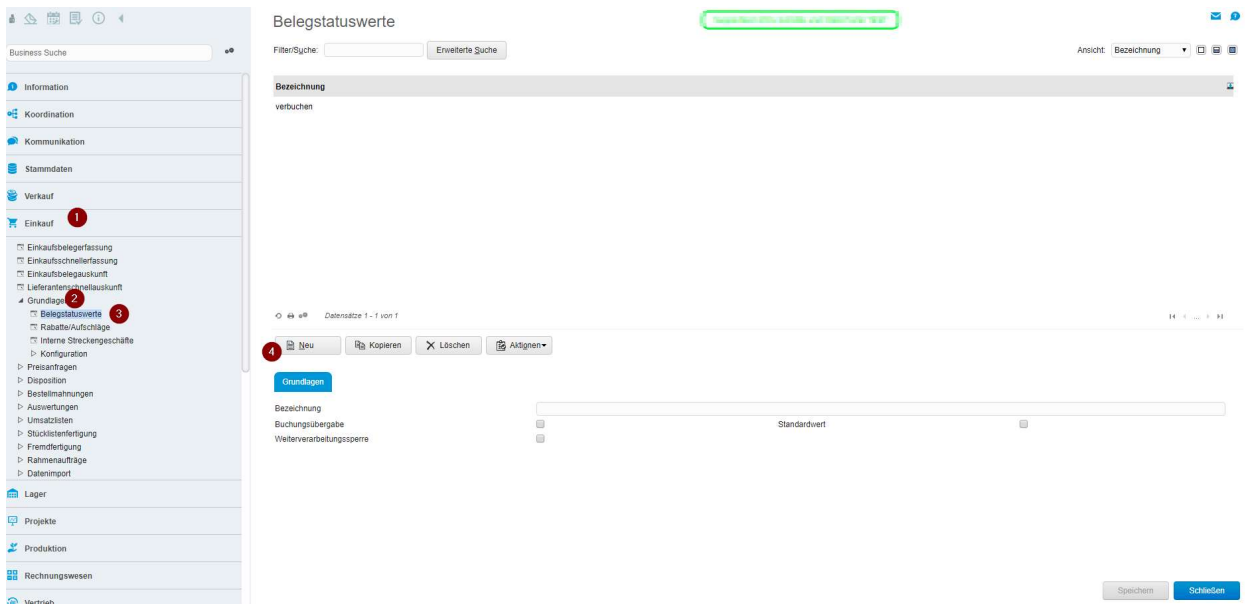

Mit Neu starten Sie die Erfassung eines neuen Belegstatus

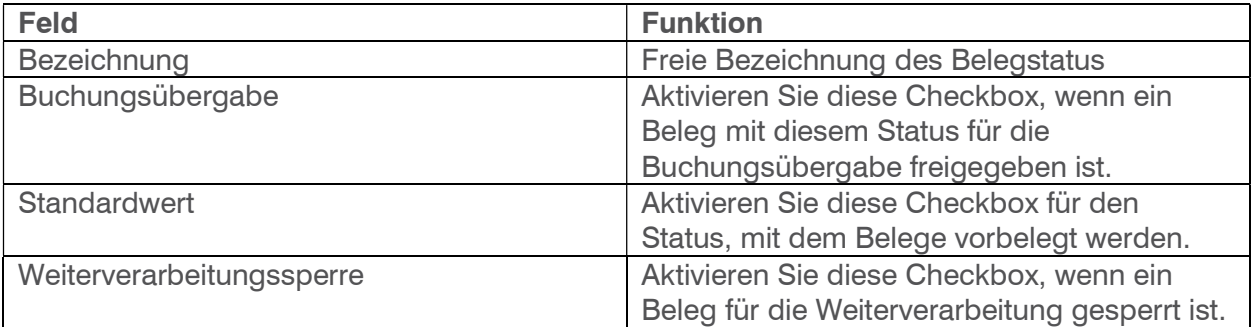

#### 3 Einkaufsbelegarten

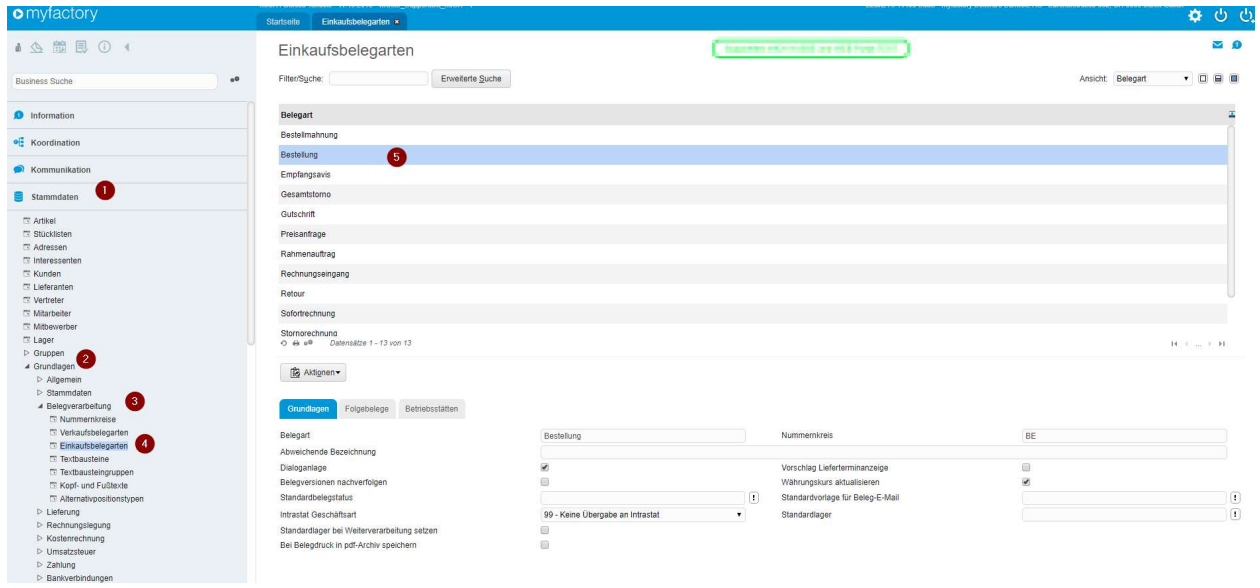

Markieren Sie hier die gewünschte Belegart in der Auswahlliste

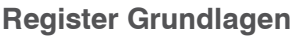

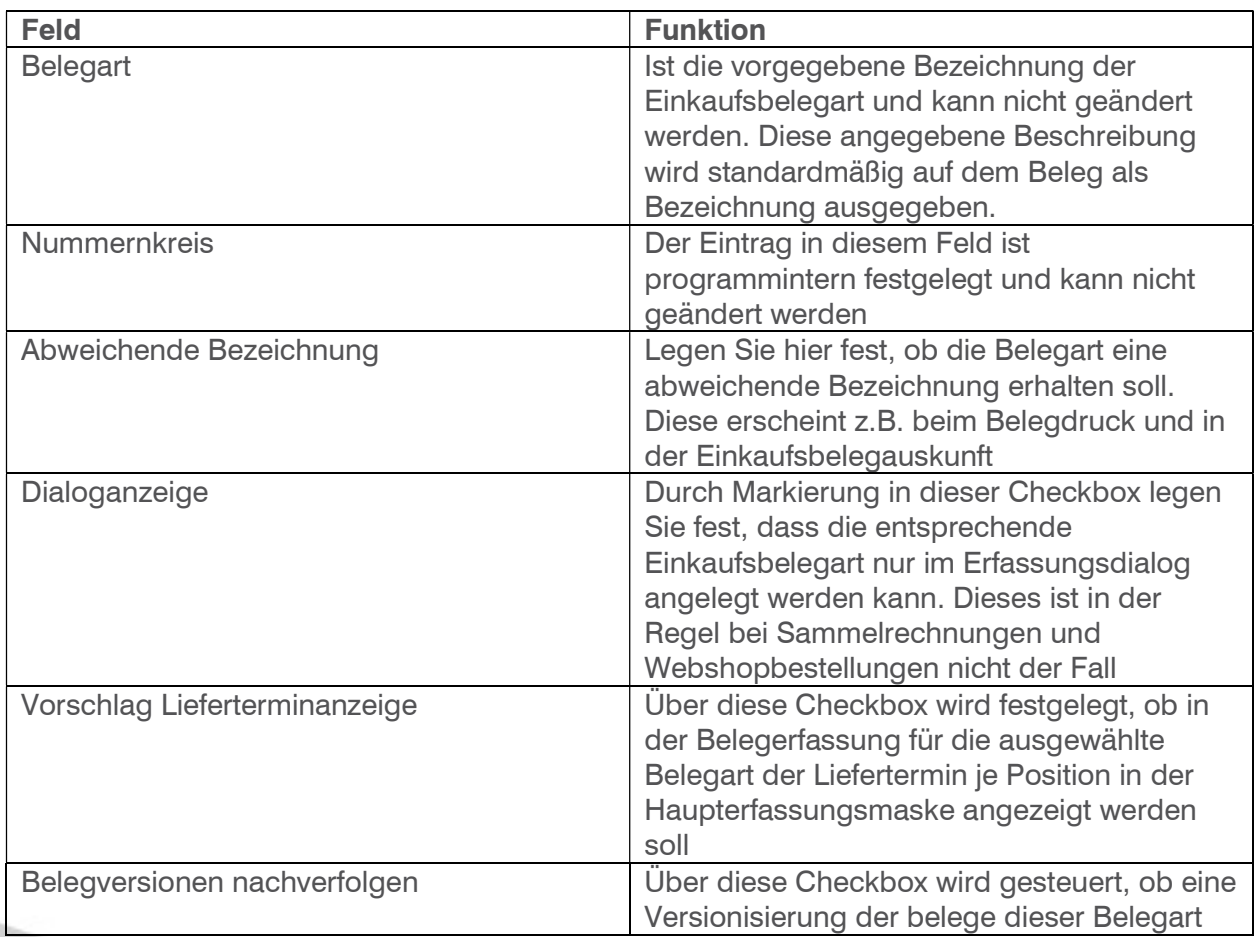

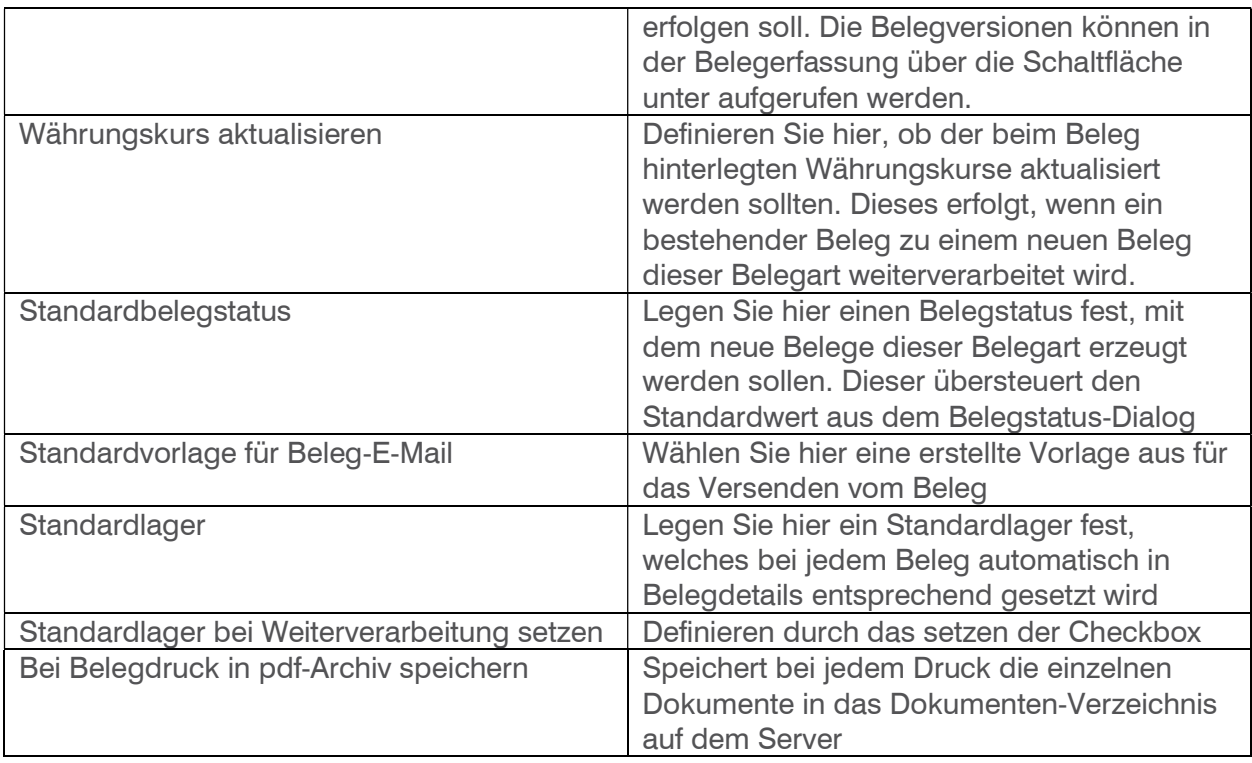

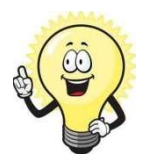

#### Hinweis

Es können keine neuen Belegarten erfasst werden, diese werden fest vorgegeben.

#### Register Folgebelege

Legen Sie hier Ihren individuellen Belegfluss fest. Ist kein individueller Belegfluss hinterlegt, so gilt der Standard-Belegfluss. Tragen Sie die Belegarten ein, die auf die gewählte Belegart folgen können und legen Sie fest, wie die Mengen vorbelegt werden sollen.

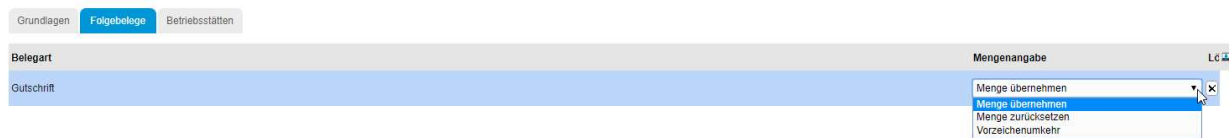

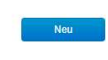

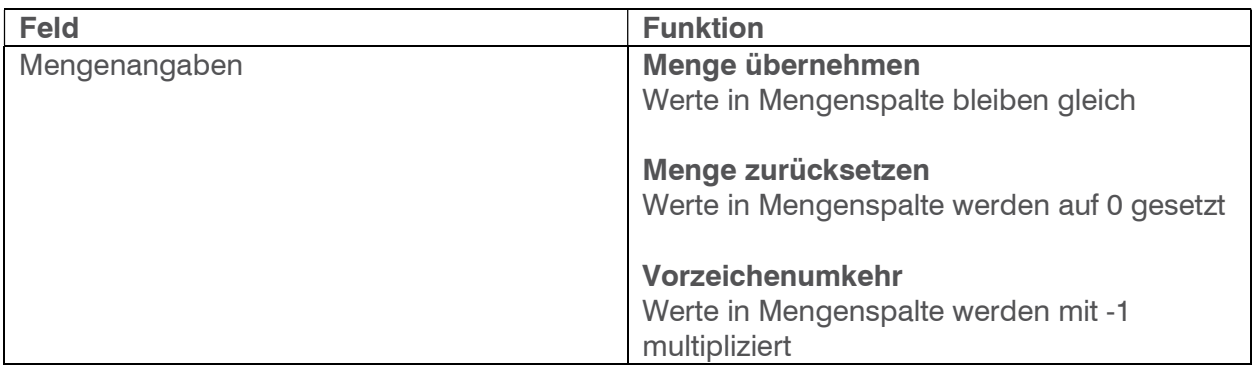